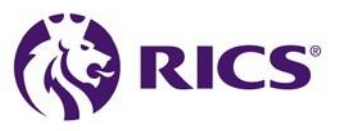

## How to download RICS logos

## **Brand centre areas for Partner University and Accredited Course logos**

We have developed brand centre areas for third parties to access logos and guidelines for Partner University and Accredited Course status.

All requests for these logos should be channeled through the brand centre. This will help us manage access to the logos, and ensure correct use of our logos. Please use **rics.org/brand** to gain access.

## **Registering on the brand centre**

Any academic partner accessing the brand centre for the first time will need to register. Please visit **rics.org/brand** to gain access. From the homepage you should click the blue 'Register' button under the 'Approved suppliers login':

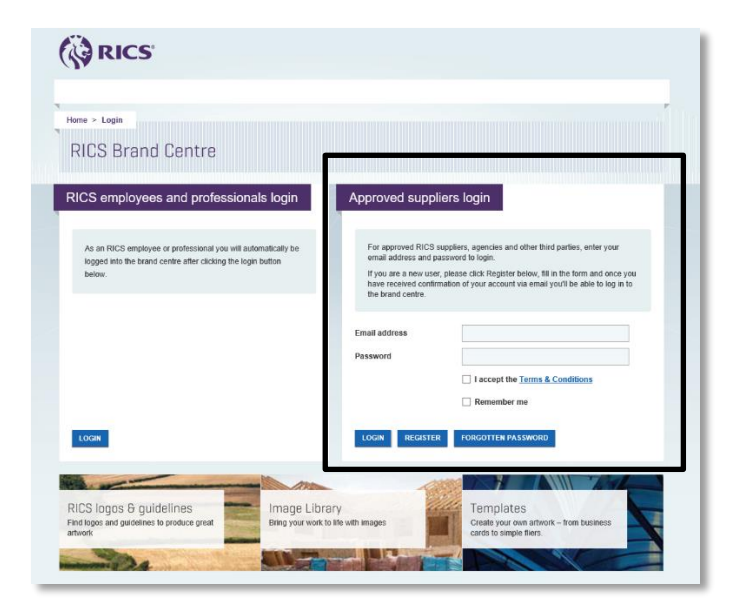

The next step is to fill in your details on the register page. In the 'notes' box, you must fill in which logos you are requesting access to. Without this we will not be able to approve your registration. An example of suggested text is as follows:

I am responsible for an RICS accredited course and I require access to the accredited course logo.

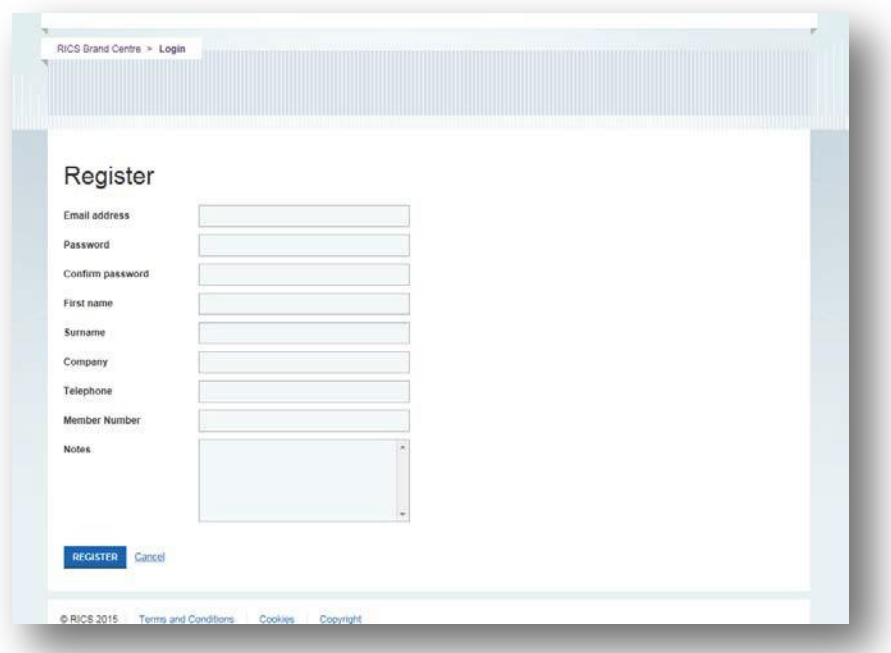

**Please note**: You will receive an email alert when your account has been approved. You will not be able to login until you have received this alert.

## **Logging in**

If you only have access to one logo (either Partner University **or** Accredited Course) you will go straight into that brand centre area:

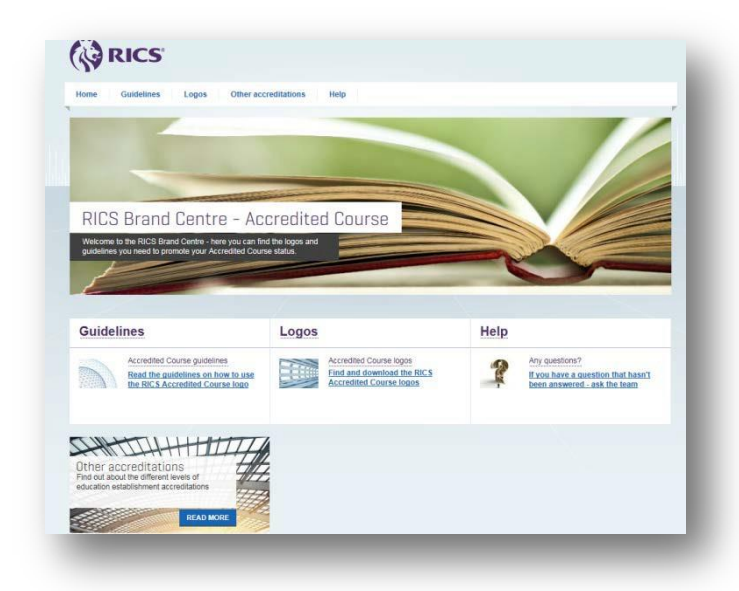

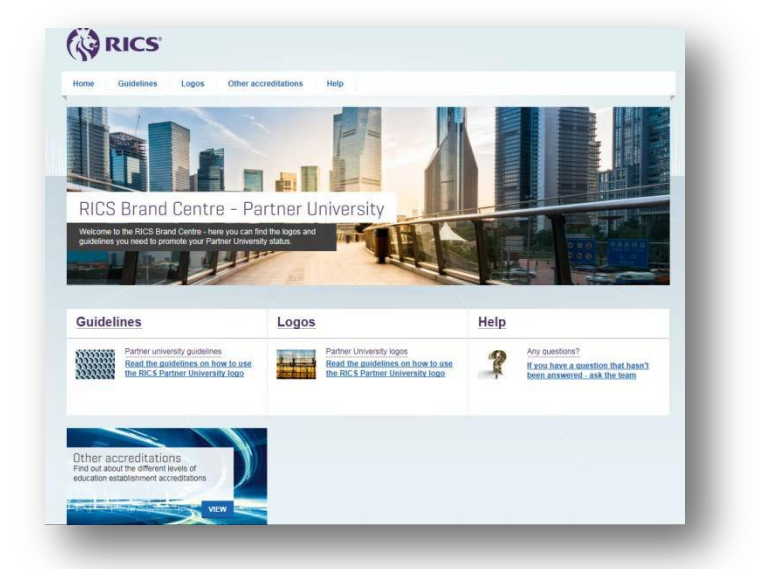

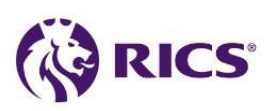

If you have access to both areas, when you log in you will see the 'hub' page, below. You can click on either box to go into the relevant area.

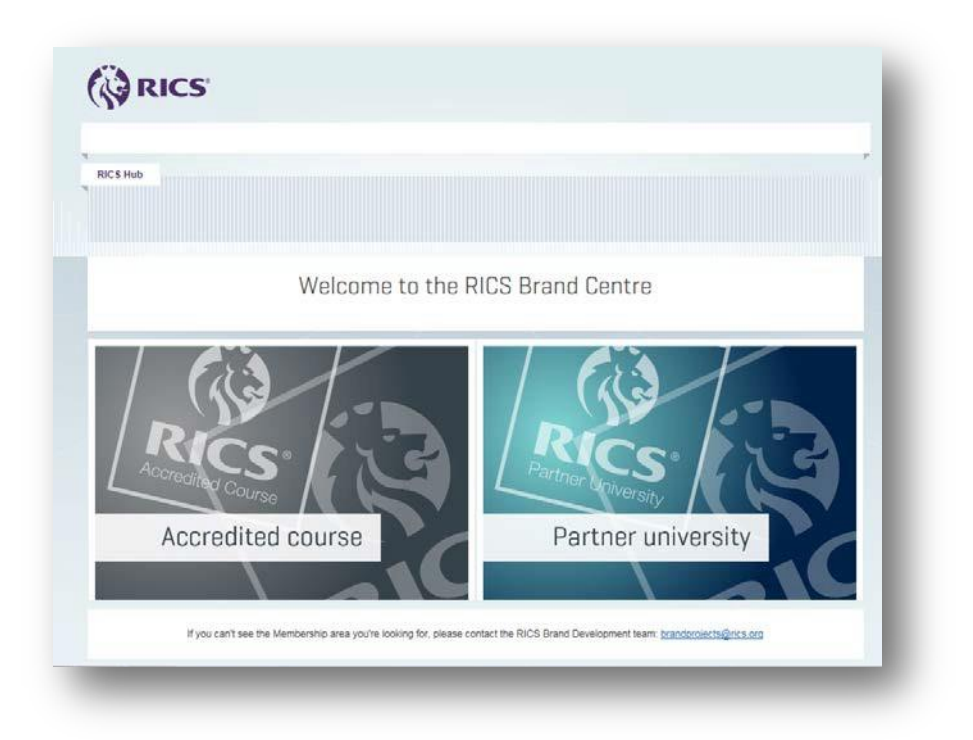

Once in the relevant area, you can navigate using the menu at the top, or the promotional panels on the homepage to access logos and guidelines.

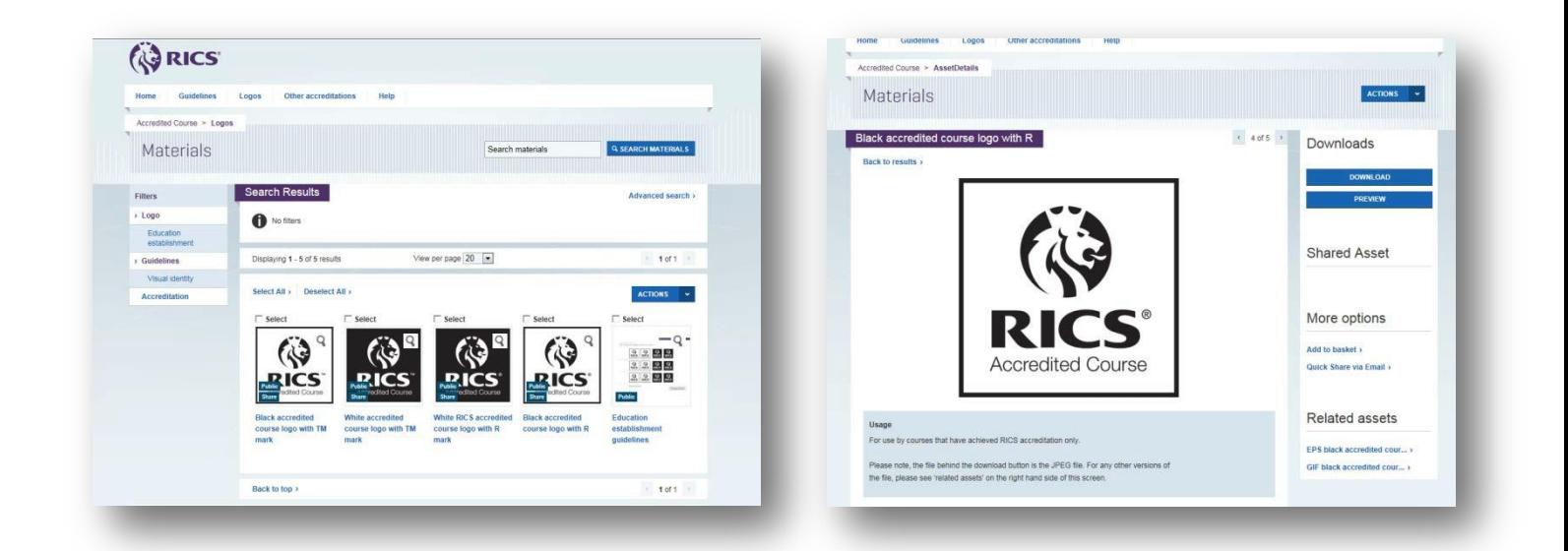

Read the usage information in the light blue coloured box and then click 'Download' to save files to your own device. Related assets (other file types) of the same logo appear on the right hand side of the screen, and can be downloaded by clicking on the file name.

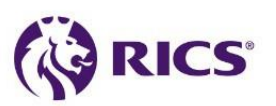

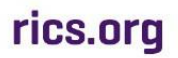